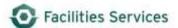

# Rollover use in Daily Scheduling

## Contents

| 1. | Purpose                                                    | .1 |
|----|------------------------------------------------------------|----|
|    | Backlog Workbench View within the Daily Schedule Form      |    |
|    | Rollover (Postpone) Scheduled Work Orders to a Future Date |    |
|    | Related desk instructions                                  |    |
|    | Role Authorization                                         |    |
|    | Document Control                                           |    |

#### 1. Purpose

This document provides steps to perform the FAMIS Rollover feature which is a button found within the Daily Schedule form. The Daily Schedule form is used to assign work orders to individual crew members during a typical workday. There are times when work orders do not get completed and the work needs to be re-scheduled. The Rollover feature is the method used to postpone work to be completed for a future date.

#### 2. Backlog Workbench View within the Daily Schedule Form

The **Backlog (TAB)** displays work orders that need to be scheduled. Work orders are assigned to individual crew members for each scheduled workday.

Brief Backlog Overview:

- 2.1 Crew click the list of values arrow to select the appropriate crew to manage the schedule
- 2.2 Date select the appropriate date to manage the schedule
- 2.3 Workbench View click the list of values arrow to select the ideal backlog view
- 2.4 Edit Workbench View click the Edit View (Button) to configured desired view

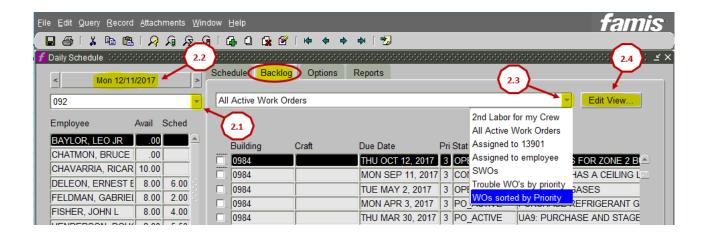

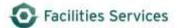

## 3. Rollover (Postpone) Scheduled Work Orders to a Future Date

The Rollover feature allows you to postpone a single work order and designate time for the next workday (or any future day selected).

To rollover previously scheduled work orders, follow these 5 steps:

3.1 Check the box next to the desired scheduled work order on the Schedule (TAB)

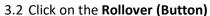

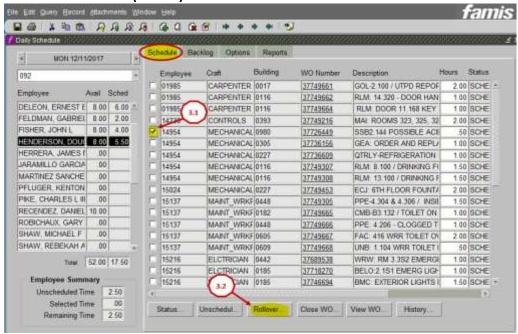

**NOTE:** In the Rollover window, the default date is the following day (MON 12/12/17) from the original scheduled work order date (MON 12/11/17). Be sure to select the appropriate future date, the designated employee, and the allocated time to perform the future work.

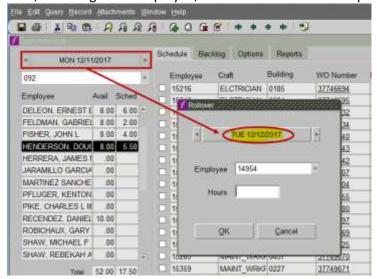

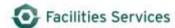

- 3.3 In the Rollover window, select the desired future date to re-schedule the postponed work
- 3.4 Click the list of values arrow to find the designated employee (or if already known, simply type the appropriate employee#)
- 3.5 Enter the allocated time to be postponed, then click OK

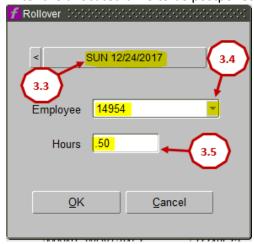

**NOTE:** The rescheduled work order will appear in the Schedule (TAB) on the requested Rollover date along with the employee, and allocated time. The selected future date is (SUN 12/24/17) from the original scheduled work order date (MON 12/11/17).

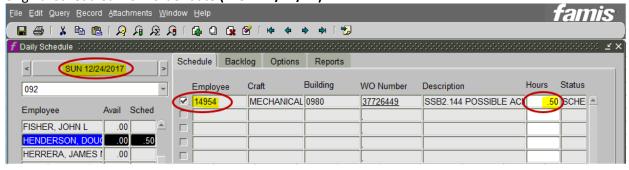

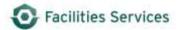

## 4. Related desk instructions

Schedule with Daily Schedule
 https://wikis.utexas.edu/display/WORQS/FAMIS+Desk+Instructions?preview=/86413567/11249299

3/Schedule%20with%20Daily%20Schedule.pdf

## 5. Role Authorization

Daily Scheduling functions require the following roles:

- DAILY\_SCHED (Daily Scheduling)
- PLAN\_SCHED (Planner and/or Scheduler)

Contact worqs@austin.utexas.edu or at 512-232-5020 for more information on this role.

#### 6. Document Control

| Filename                                                         | Title                               | Revision<br>Date | Document<br>Owner   | Summary of Changes                                                     | Status              |
|------------------------------------------------------------------|-------------------------------------|------------------|---------------------|------------------------------------------------------------------------|---------------------|
| Rollover Use in<br>Daily Scheduling<br>2-06-18                   | Rollover Use in Daily<br>Scheduling | 02/06/2018       | Brian<br>Hennington | Final Review, spelling corrections                                     | Final<br>Release    |
| Rollover Use in<br>Daily Scheduling<br>Draft 12-11-17            | Rollover Use in Daily<br>Scheduling | 12/11/2017       | Brian<br>Hennington | Separated Rollover and<br>Unscheduling processes into two<br>documents |                     |
| UpdateEmploy<br>eeRecord_Res<br>ource<br>Calender_07-<br>27-2015 | Unschedule-<br>Rollovers            | 07/27/2015       | Patti Soskins       | Original                                                               | Original<br>Release |